## **Directions for the Annual Update**

## Log into the Parent Portal

Click 'More' on the left hand side menu.

Click on 'Online Registration that appears to the right of the menu.

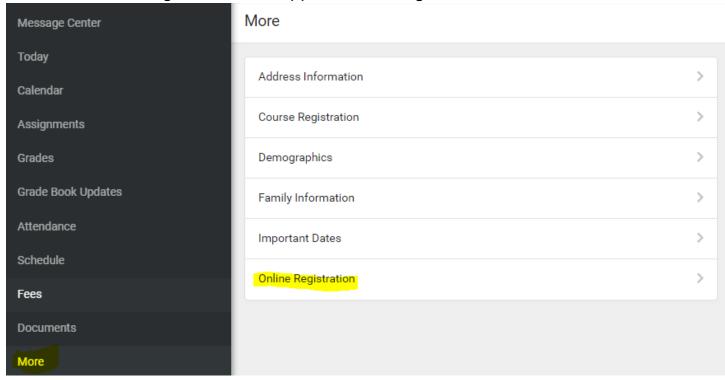

## Click the 'Start' button for '22-23 (Next Year) Existing Student Registration':

◀ More | Online Registration

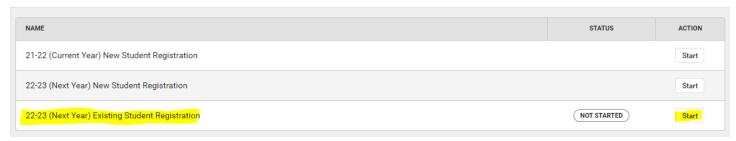

Your child(ren) will be listed. Click the Begin Registration button and follow the prompts. Current information that is in Infinite Campus will auto populate. You will need to go through all areas and correct the areas if there are any changes needed. Some areas do not carry over from the previous year and will need to be updated.

Continue through all tabs and click the Submit button.

This is replacing the paper form 'Census Verification' to improve efficiency and accuracy in updating information to Infinite Campus.